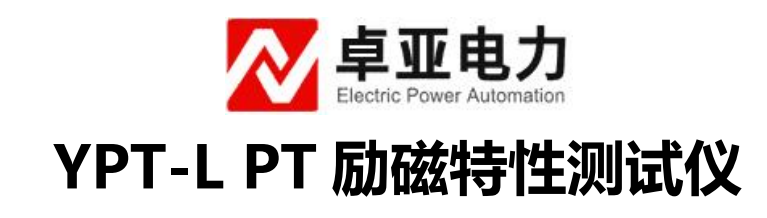

# 使用说明书

武汉卓亚电力自动化有限责任公司

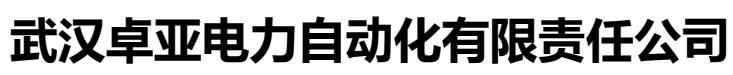

**wuhan zhuoya electric power automation co.,ltd**

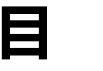

录

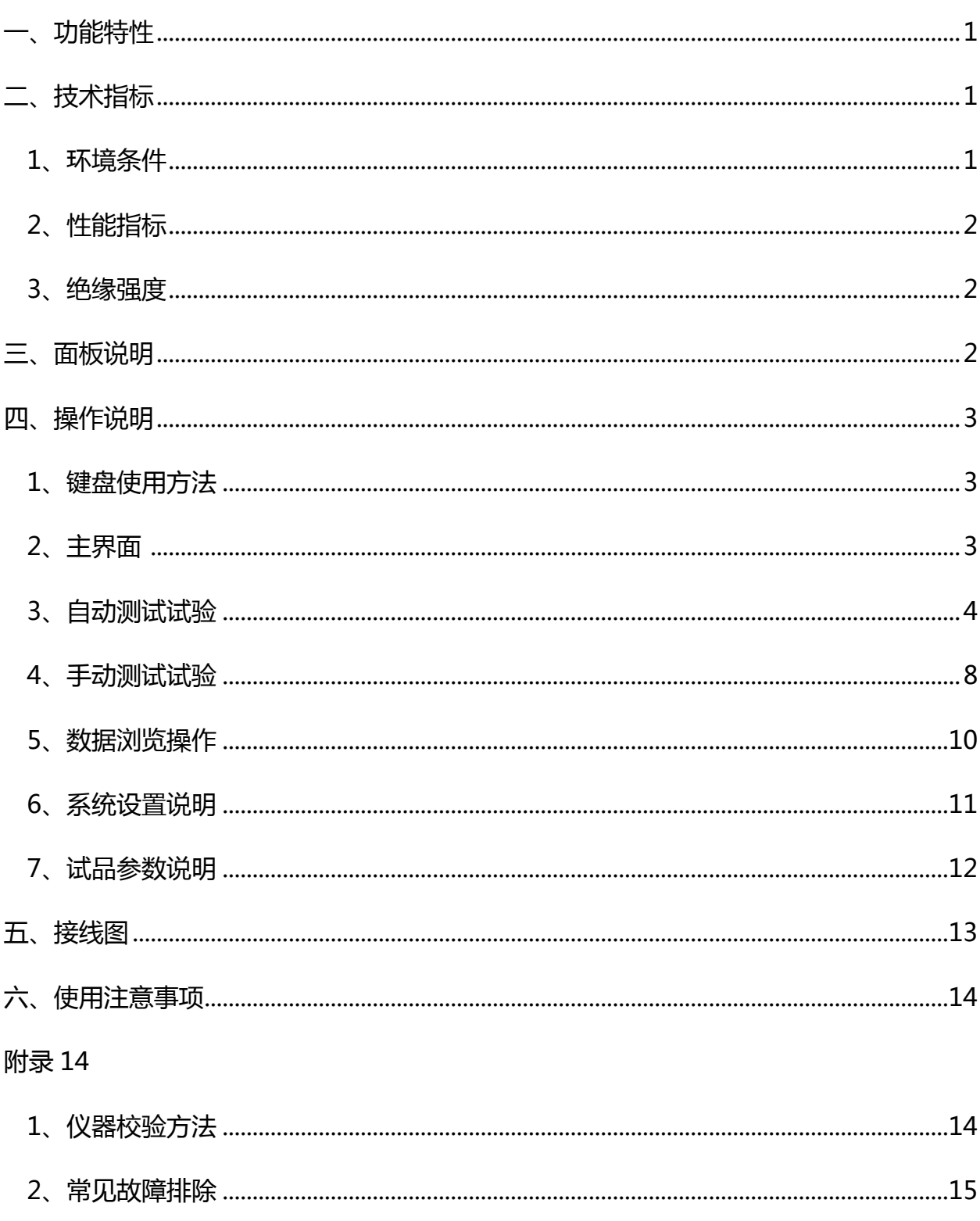

#### 概述

PT 励磁特性测试仪是我公司根据 PT 的最新国家标准《GB/T 22071.2-2008 互感器试 验导则 第 2 部分: 电磁式电压互感器》的规定, 并结合互感器生产厂家的实际需求, 与 中国电力科学研究院武汉高压研究所联合研制的专门针对 PT 出厂励磁特性、空载特性测 量的专用仪器。

该仪器采用最先进的 DSP+FPGA 技术, 跟踪测量速度快、捕捉数据准确、更能强大、使 用方便, 在国内处于领先水平。

### <span id="page-2-0"></span>一、功能特性

- 1、 全自动采集、测量、显示、存储、打印所有测量参数和励磁特性曲线(电压、 电流、 功率、频率、设备编号、时间等)。
- 2、 超大量程,能自动和手动测量设定点的励磁数据。
- 3、 支持多达 100 组预设的试品参数,试验时仅需输入预设试品参数的编号即可调出捕捉 点的序列值,大大提高试验效率。
- 4、 内置超大容量存储器,可存储测试数据,并可经标准工业通讯接口(RS232)上传至 PC 机,运用本公司开发的随机软件实现数据下载、自动生 成和 编辑典型的测试报 告, 便于技术管理和存档。
- 5、 具有完善的过压、过流保护功能,其中过流过压保护值是根据试验参数的设置情况自动 调整,既简便又能确保被试设备的安全。
- 6、 可兼做电压(流)互感器、消弧线圈的伏安特性试验。
- 7、 自带大屏幕图形 LCD,全中文菜单界面,光标提示操作,简单、方便;实时显示测试数 据和曲线,曲线坐标自动缩放,读图更加清晰。
- 8、 自带微型打印机,可实时打印测试报告。

### <span id="page-2-1"></span>二、技术指标

<span id="page-2-2"></span>1、环境条件

温度:  $-5$   $C~10$   $C$ 

卓亚电力(认证)中文官网: http://www.power-kva.com 编辑: 公共信息部

相对湿度:<95%(25 C) 海拔高度:<2500m 外界干扰:无特强震动、无特强电磁场 供电电源: 160VAC<sup>~</sup>280VAC, 45Hz<sup>~</sup>55Hz

### <span id="page-3-0"></span>**2**、性能指标

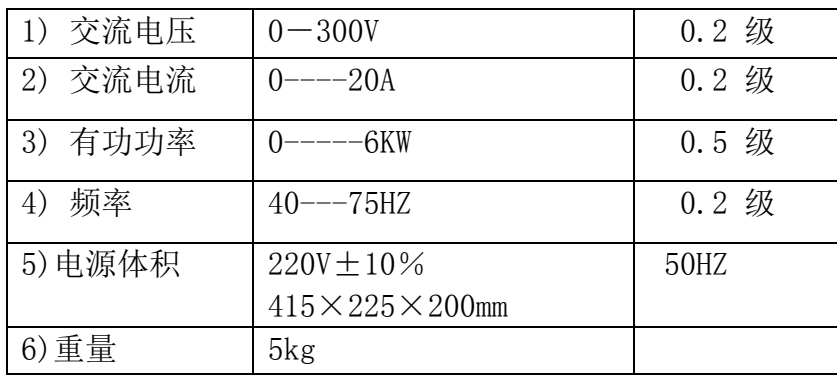

### <span id="page-3-1"></span>**3**、绝缘强度

- 1) 电压、电流输入端对机壳的绝缘电阻≥100MΩ 。
- 2) 工作电源输入端对外壳之间承受工频 2KV(有效值),历时 1 分钟实验。

## <span id="page-3-2"></span>三、面板说明

图 1 面板图

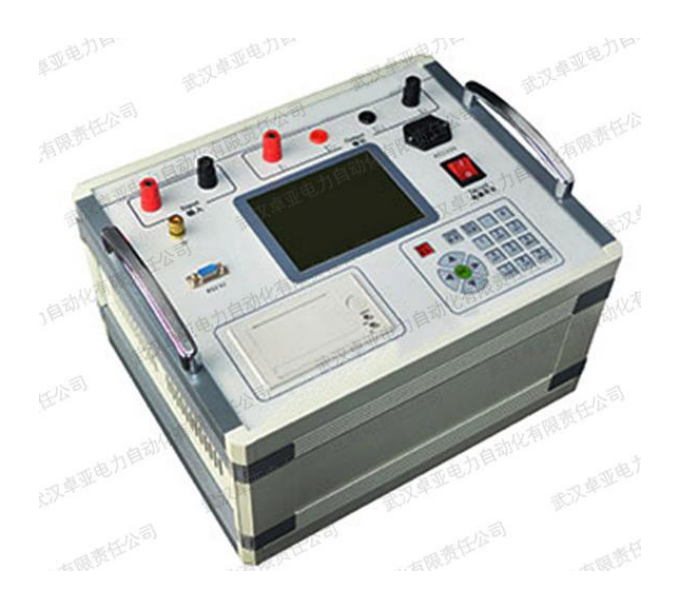

1) 面板式微型打印机;

卓亚电力(认证)中文官网: http://www.power-kva.com 编辑: 公共信息部

- 2) 通讯口;
- 3) 安全接地端钮;
- 4) 5)测试回路的输入端,接试验调压器的输出端钮。本机采用专用的大电流快速接 头,接入和拆除时应稍加旋转;
- 7) 8)测试回路电压测量端钮,量程 0―300V;
- 6) 9)测试回路电流测量端钮,量程 0―20A;本机采用专用的大电流快速接头,使用 极其方便, 接入和拆除时应稍加旋转;
- 10) 大屏幕液晶屏;
- 11) 仪器(220V)工作电源开关;
- 12) 仪器工作电源开关;
- 13) 数字键盘。

### <span id="page-4-0"></span>四、操作说明

#### <span id="page-4-1"></span>1、键盘使用方法

"OK"键选择当前的输入, "取消"可以消除刚才的错误输入, "↑""↓""←" "→"则可以方便的实现光标的移动。"切换"键为备用键。键盘的下方为 0~9 的数据键, 在数据输入时,通过这些数字键可以方便的输入数据。

<span id="page-4-2"></span>2、主界面介绍

主界面如图 2 所示,由 6 个模块组成。

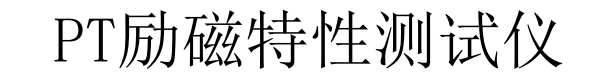

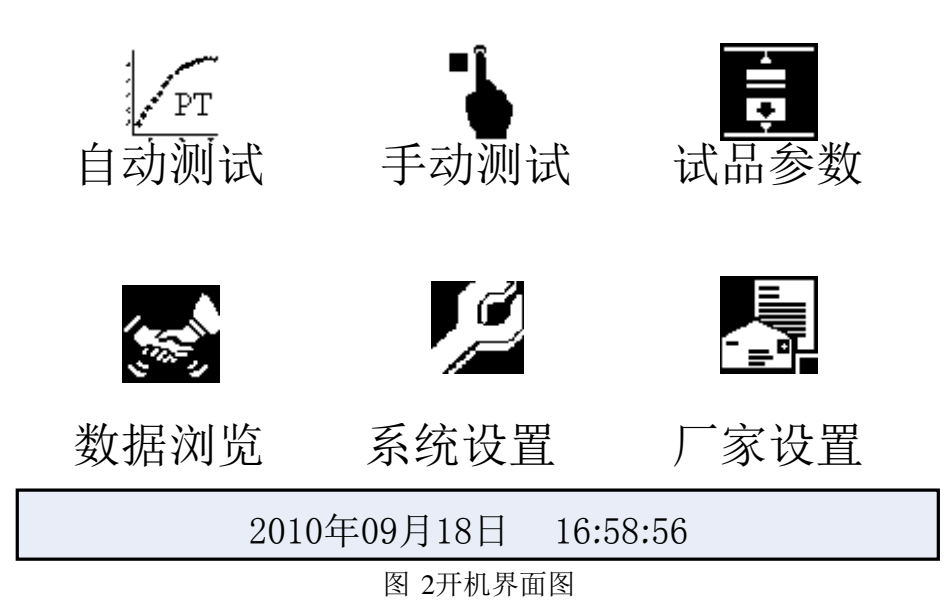

- 1) 自动测试:在该测试项中可以进行按预定设置的自动励磁特性测试。
- 2) 手动测试:在该测试项中可以进行手动励磁特性测试。
- 3) 试品参数:增加、修改及删除试品参数。
- 4) 数据浏览:对存储的数据进行浏览,删除等管理。
- 5) 系统设置:设置当前的系统时间和过压过流报警。
- <span id="page-5-0"></span>6) 厂家设置:该功能为厂家生产调试用。

#### 3、自动测试试验介绍

1)接通仪器工作电源,打开电源开关,待仪器复位后进入如图 1 所示的界面图, 按"↑""↓"键 选择"自动测试",然后按"OK"即可进入如图 3 所示的"自动测试参数设置"界面,该界面右侧 为试验的接线图。

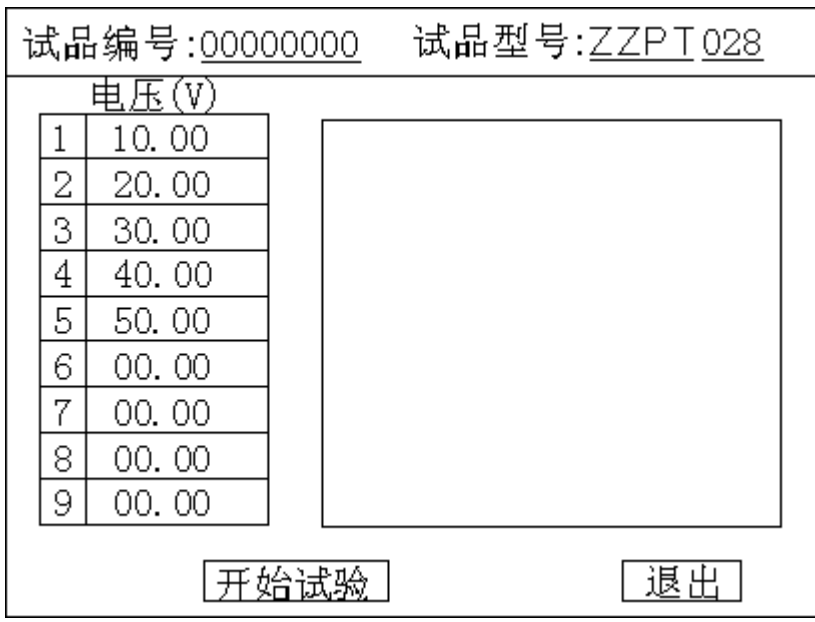

图 3 自动测试参数设置界面

其中:

 设备编号――是用于区分不同设备、不同试验性质、次数。以便于在历史数 据中

查找和技术管理。若试品参数中已经保存相应编号的数据采集点,此处输入编号按"OK" 即可自动完成数据采集点的输入,不用单个手动输入,节省试验时间。

设备型号——被试品的型号(可以输入英文字符);

电压点――是指在以电压为基准进行各参数数据采集。

2)按照界面中的接线图连接调压器、仪器和被测互感器。后面有更详细的接线图。

注意: 接线过程一定按照仪器所示接线, 否侧有可能出现烧毁仪器或其他设备!

3) 根据试验需要将以上参数设置好,移动光标选择"开始试验"后即可进入如图 4 所示 "自动测试"界面。

### 图 4 自动测试界面

此界面的最上部显示当前的电压频率,中间为主显示区,显示已经捕捉到的数据 记录,最下方为当前电压、电流的实时值。在此界面下调节调压器升压仪器将自动采集、 显示所有参数在各测试点的测量数值。直至到最大设定电压值, 仪器蜂鸣器发出提示音, 提示数据测量完毕。此时应迅速将调压器回零。

# 注意: 当出现误操作使输出电压或电流有一项超过设定最大值的某倍数时, 仪器将提示 过压信息,此时应立即降压并注意当前电压值是否在被试品承受范围内。

4) 测试完毕后仪器界面将切换到如图 5 所示"自动测试结果"界面。

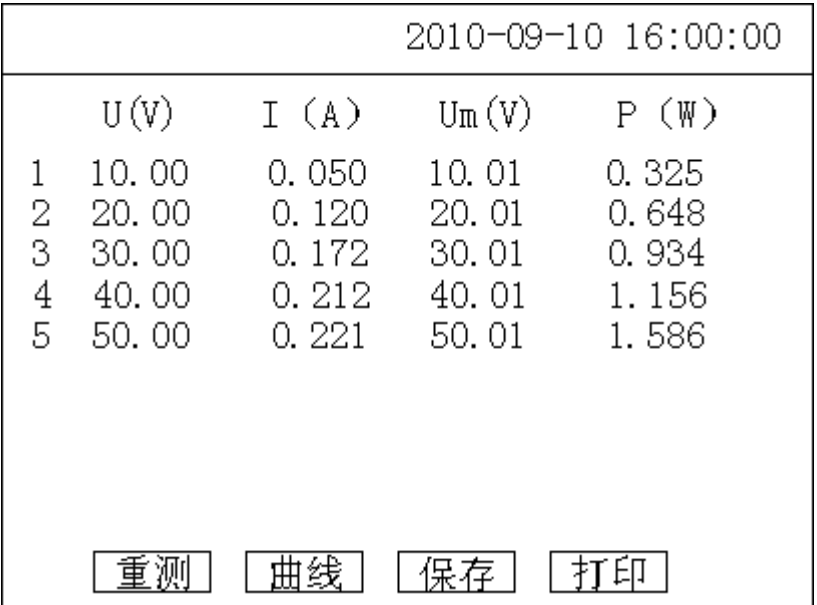

#### 图 5 自动测试结果界面

在当前界面中按键盘上的"↑""↓"键可以遍历测量结果,按"保存"可以将 当前测试结果保存到仪器的存储器中便于以后查阅,按"打印"可以将当前试验结果 通过面板打印机打出,按"曲线"键后仪器将根据所测数据绘制出如图 6 所示"电压 电流关系"曲线图。

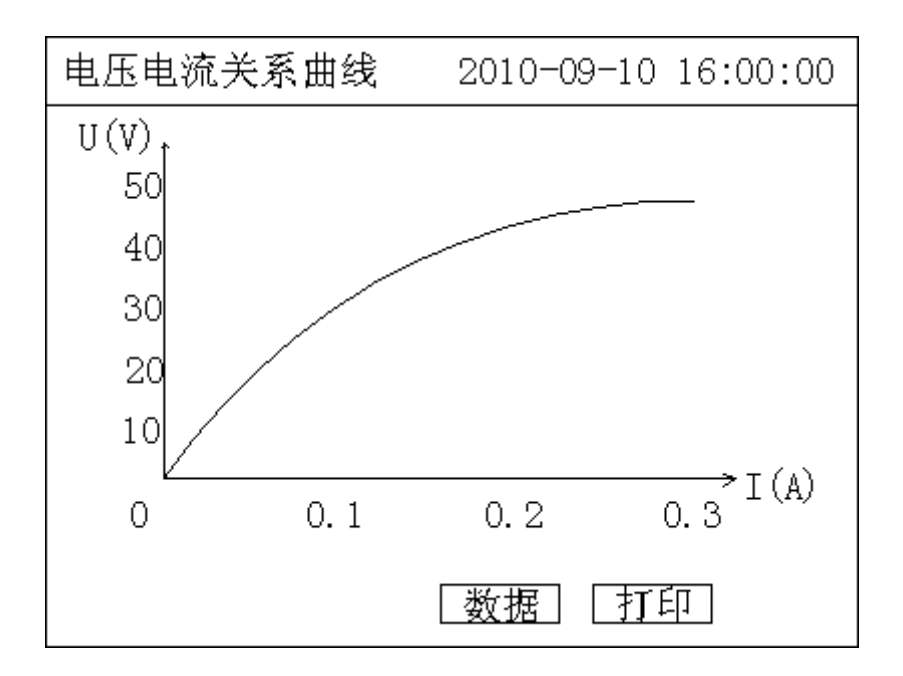

图 6 电压电流关系曲线图

#### 注意:本仪器目前可以显示 9组测试结果。

#### <span id="page-9-0"></span>4、手动测试试验介绍

1) 接通仪器工作电源,打开电源开关,待仪器复位后进入如图 1 所示的界面图,按"↑" "↓"键选择"手动测试",然后按"OK"即可进入如图 7 所示的"手动测试参数设置" 界面。

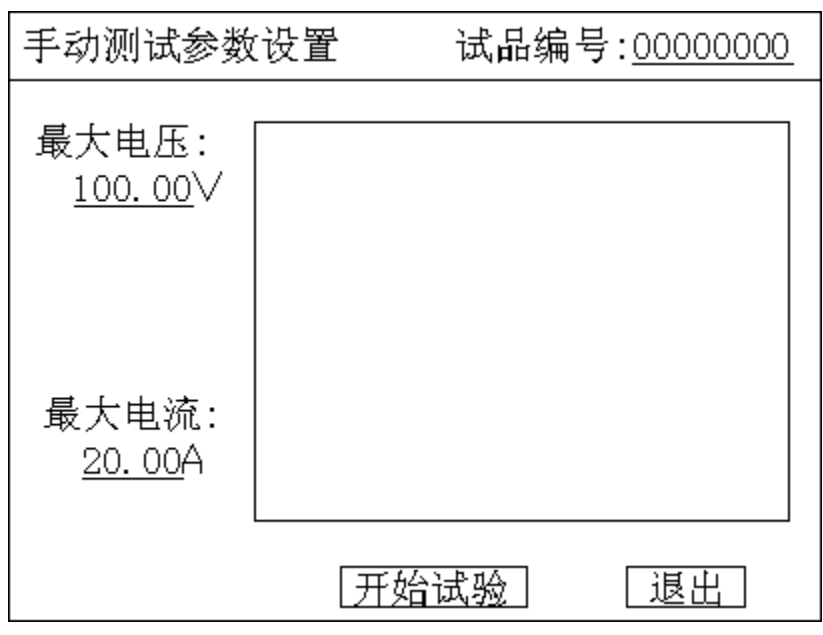

图 7 手动测试参数设置界面

其中:

 设备编号――是用于区分不同设备、不同试验性质、次数。以便于在历史数据 中

查找和技术管理。

- 最大电压――是指试验中需要测试的最大电压值,范围(0--300V),当超过此 电压时仪器会报警。
- 最大电流――是指试验中需要测试的最大电流值,范围(0--20A),当超过此电 流时仪器会报警。
- 按照界面中的接线图连接调压器、仪器和被测互感器。

注意: 接线过程一定按照仪器所示接线, 否侧有可能出现烧毁仪器或其他设备!

2) 根据试验需要将以上参数设置好,移动光标选择"开始试验"后即可进入如图 8 所示 "手动测试"界面。

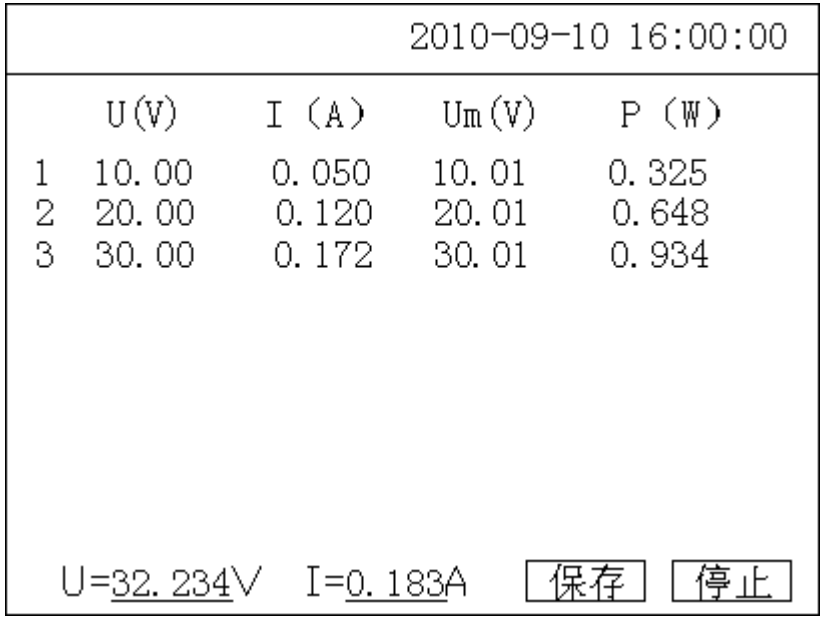

### 图 8 手动测试界面

在此界面下调节调压器升压,当即时值出现需要的电压(或电流)测试点时按"保 存"键仪器将自动采集、显示一组在此测试点下各参数的测量数据;以此类推……直至 将所有需要的测试点测试完毕,然后将调压器回零。

注意:当出现误操作使输出电压或电流有一项超过设定最大值时,仪器将提示过压过流信息, 此时应立即降压并注意当前电压值是否在被试品承受范围内。

3) 测试完毕后仪器界面将切换到如图 9 所示"手动测试结果"界面。

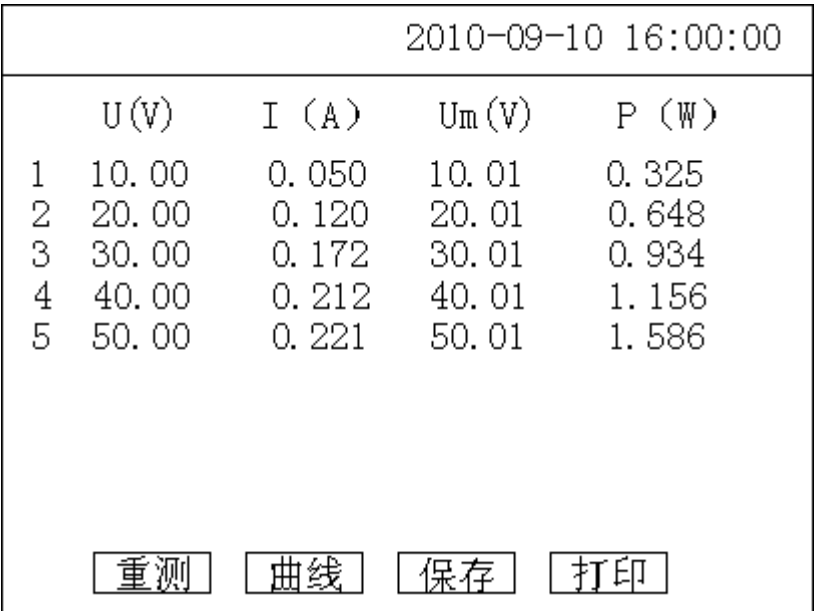

#### 图 9 手动测试结果界面

在当前界面中按键盘上的"↑""↓"键可以遍历测量结果,面,按"保存"可以将当前测 试结果保存到仪器的存储器中便于以后查阅, 按"打印"可以将当前试验 结果通过面板打印机打 出, 按"曲线"键后仪器将根据所测数据绘制出如图 6 所示"电压电流关系"曲线图。

#### <span id="page-11-0"></span>5、数据浏览操作

在主菜单下移动光标选择"数据浏览", 按"OK"键, 仪器将显示所有保存的历史数据(以 时间先后为序)。 根据试验的时间和设备编号,移动光标选择"上一条"或"下一条"来查找 需要的历史数据, 找到后用光标选中并按"OK"键, 仪器将显示此次试验的所有测试数据和特性 曲线。在"数据"界面下移动光标选择"打印"并按"OK"。仪器将打印测试报告。

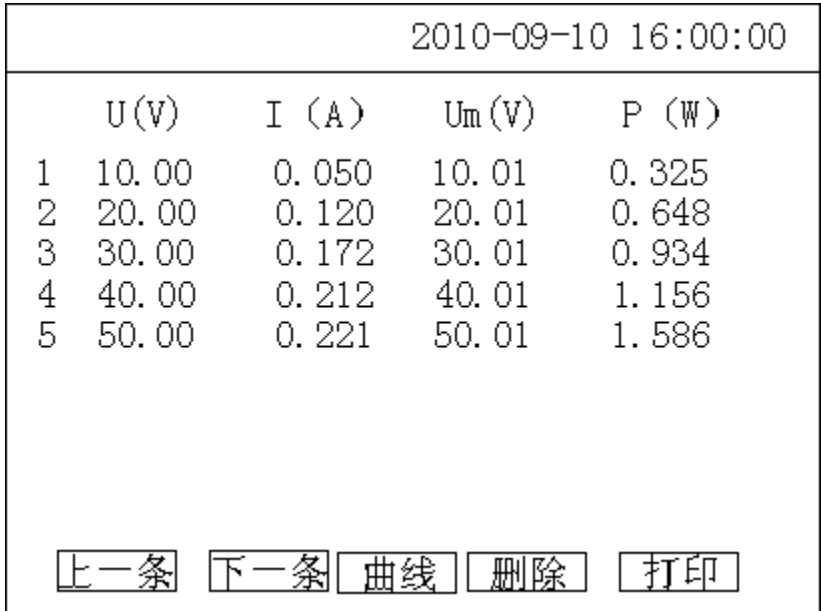

图 10 数据浏览界面

## <span id="page-12-0"></span>6、系统设置说明

在主界面中选择"系统设置",择显示下面的界面:

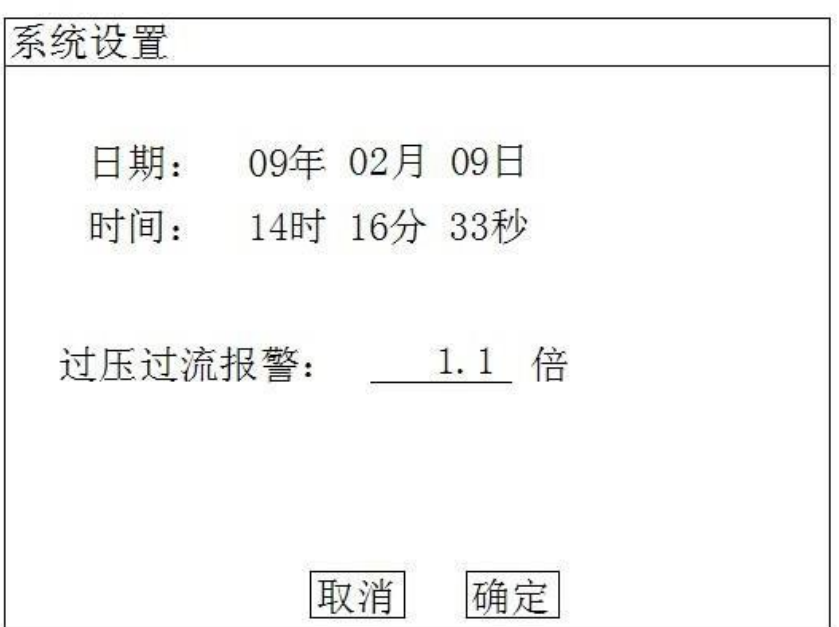

在上图中可以修改系统的日期时间;

其中"过压过流报警"值设置试验过程中过压过流报警的倍数值,该倍数相对与试验 设置的最大试验电压、最大试验电流。

### <span id="page-13-0"></span>7、试品参数说明

在主界面中选择"试品参数",择显示下面的界面:

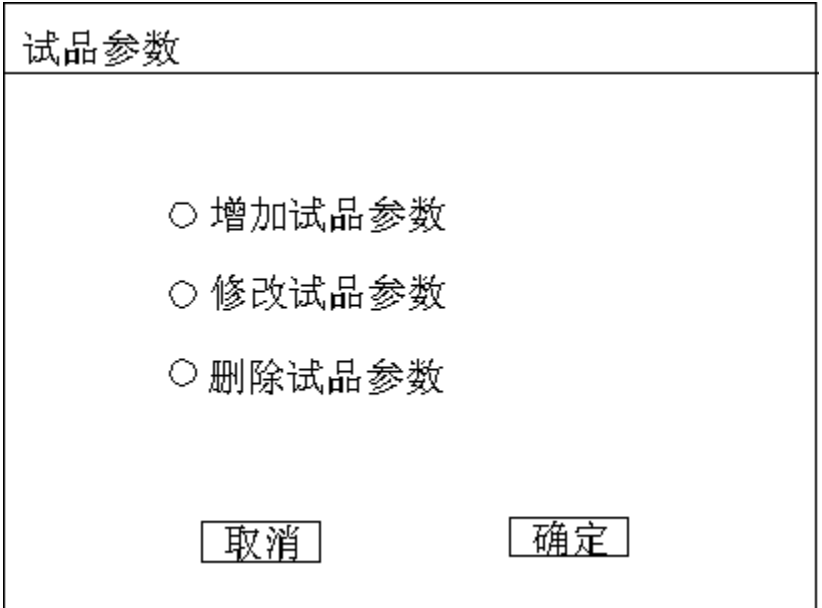

图12 试品参数设置界面

在上图中可以管理试品参数数据,当选择增加试品参数时显示下面设置界面

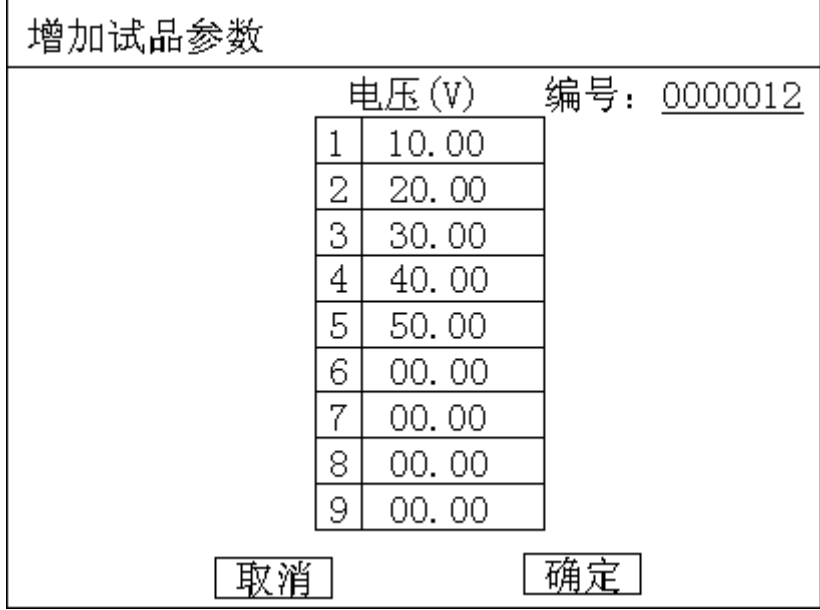

图13 增加试品参数界面

本界面中输入编号及相应的数据采集点按"确定"即可保存,注意:输入编号时不能和已保存的 编号一致否则会提示出错信息。

当需要修改和删除试品参数时可以图 12 界面中选择"修改参数"或"删除参数"可以出现下面 界面:

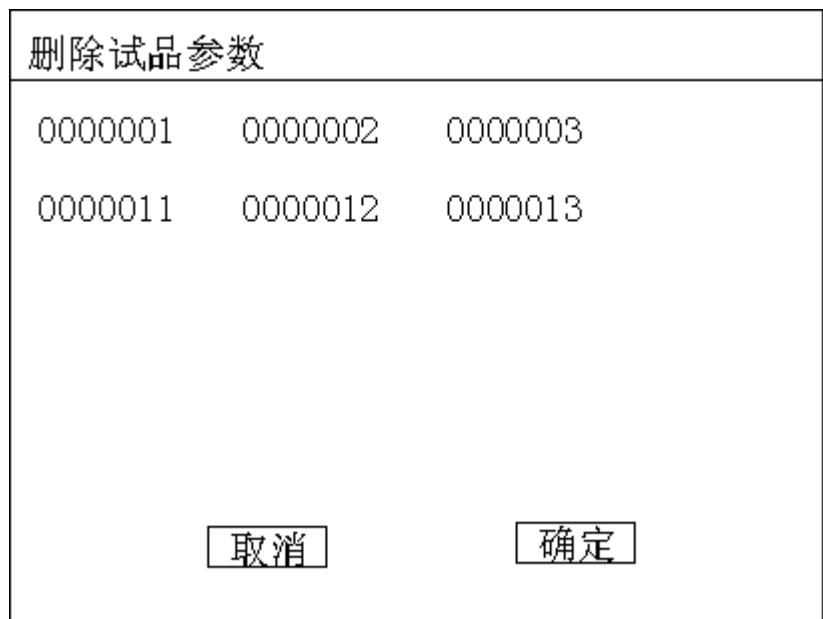

图14 修改或删除试品参数界面

若要修改相应参数, 光标停留在所修改或者删除的编号上按"OK"即可。

# <span id="page-14-0"></span>五、接线图

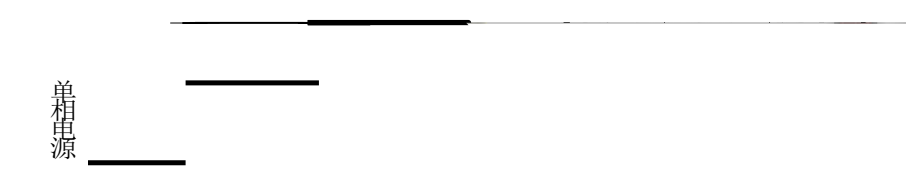

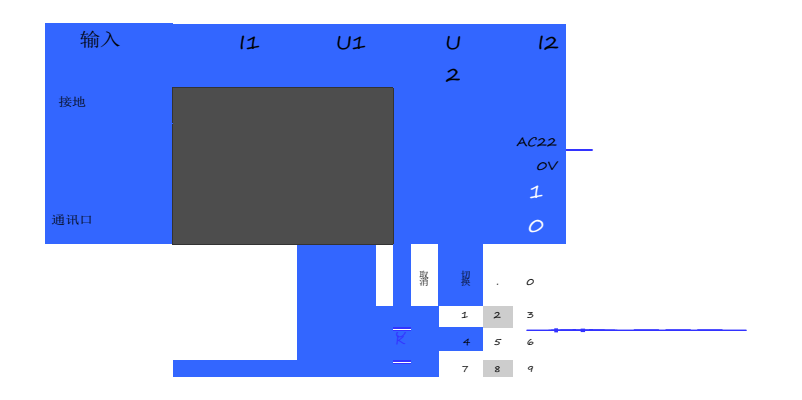

PT二次

### <span id="page-15-0"></span>六、使用注意事项

- 1) 仪器使用前,应认真阅读产品使用说明书,掌握正确的使用方法。
- 2) 试验时正确接线。在检查接线正确无误、联接可靠后方可通电。
- 3) 在测试钳的两根导线中,稍粗的导线为电流线(I1、I2),稍细的导线为电压线(U1、 U2)。本仪器采用专用大电流快速接头,插拔时应稍加旋转。
- 4) 正确操作。测试时调压器在测试点附近应缓慢升压,以确保数据采集的可靠性。
- 5) 试验中如出现异常,必须断电查明原因排除异常后方可继续试验,不可盲目操 作, 以免带来不必要的损失。

<span id="page-15-1"></span>附录

**1**、仪器校验方法

- <span id="page-15-2"></span>1) 所需仪器:误差小于 0.1%的标准源,该标准源可以提供至少一路电压与一路电流;
- 2) 接线图:测试仪与标准源的接线图如下:

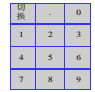

#### 图 10

- 3) 接通测试仪的电源,进入手动测试界面如图 8,该页面下实时更新显示电压电流值, 按"保存" 即可记录电压、电流以及实测功率 Pm(KW)与标准源的输入值之间的误 差。
- 4) 特别说明:检定电流通道时,需要向电压通道施加 100VAC 的电压,否则电流测量 不稳定。检定电压通道时,对电流通道则无要求。
- <span id="page-16-0"></span>**2**、常见故障排除
- 1) 开机无显示:先关机,打开面板板上 AC 220V 插座的保险丝盒,检查保险丝是否 烧断,可更换保险。
- 2) 屏幕突然黑屏:可按复位键,重新开始测量。